校園有線網路

1. 首先先點選「我的電腦」或「電腦」。

2. 進入電腦頁面後,選擇「網路」點擊右鍵,選 擇內容。

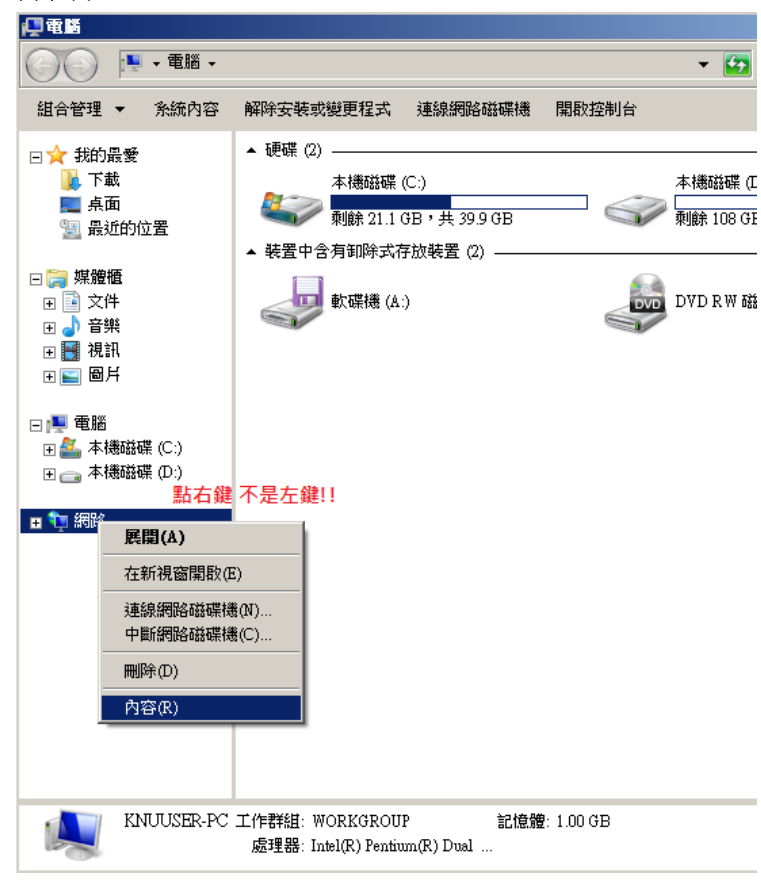

3. 點選右上方的「變更介面卡設定」

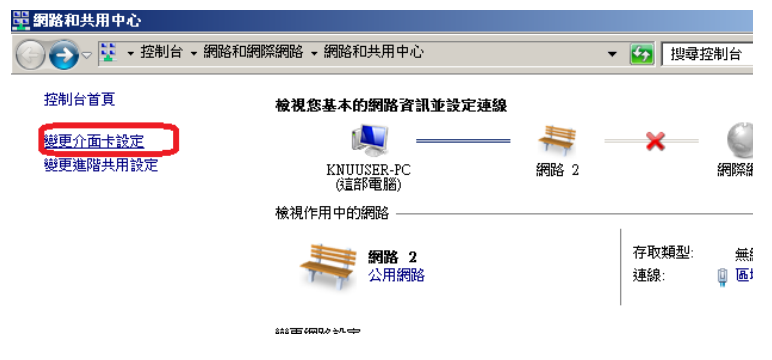

註冊教學

5. 請選擇使用中之區域連線,並按右鍵,選擇「內 容」。

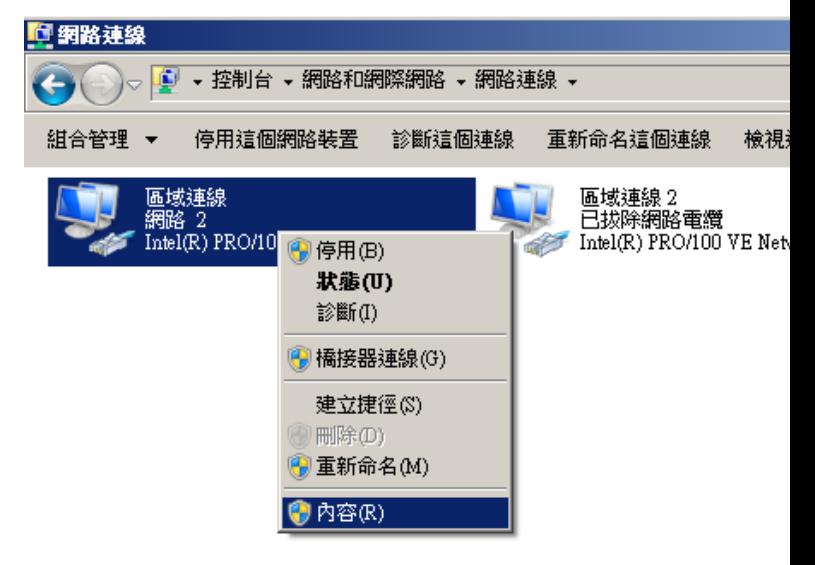

6. 選擇『網際網路通訊協定第 4 版(TCP/IPv4)』,並 按下內容。

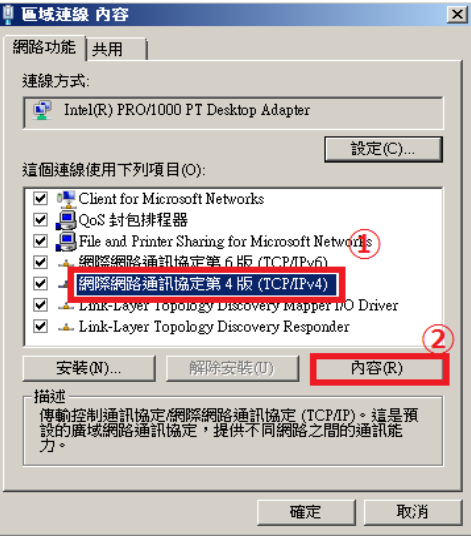

7. 確認 IP 與 DNS 設定是否皆為自動取得。

4. 點擊後,會進入「網路連線」

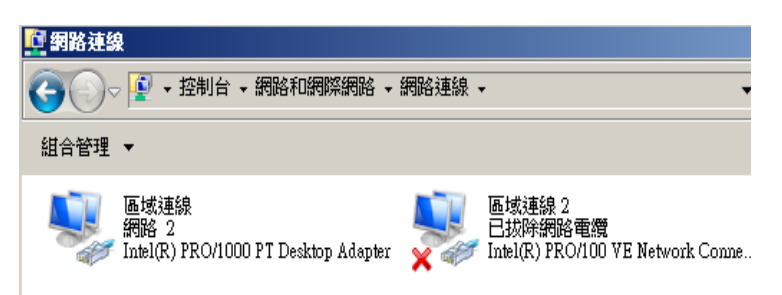

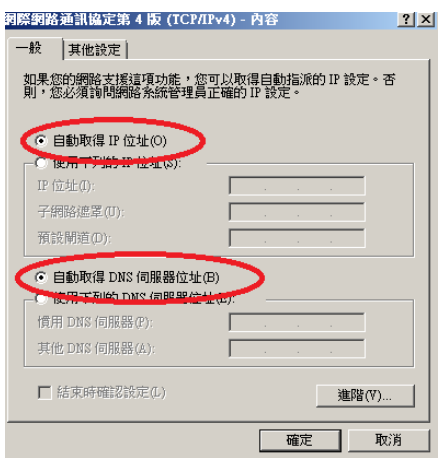

## 開南大學 認證暨註冊系統

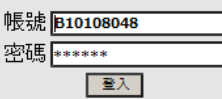

8. 確認完成請按下確定離開。

9. 請開啟『瀏覽器』 會看到開南大學的網路 註冊畫面。

10. 請點選『校園與宿舍網路註冊』連結進行註冊。

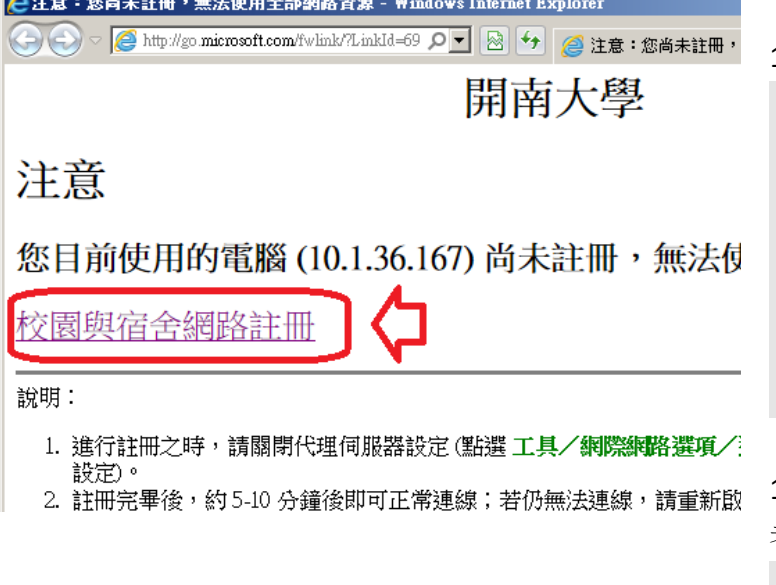

11. 為登入畫面,並請閱讀相關規範。

帳號為 學生 E-mail 帳號

## 不需加**[@mail.knu.edu.tw](mailto:不需加@mail.knu.edu.tw)**

密碼為 身分證後六碼

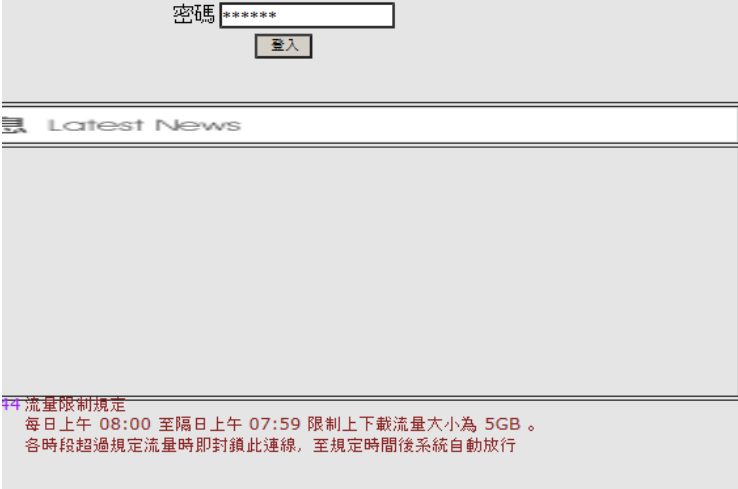

12. 成功登入

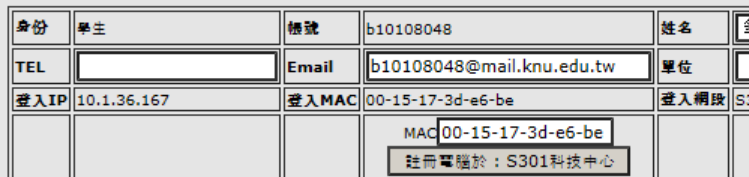

│ │ 網段│ IP│ MAC│ 流入量│ 流出量│ 總量│ 日流入量│ 日流出量│ 預用量│ 日果計量│ 管制》

13. 請點擊「註冊電腦於:第 O 宿舍 OF」(依使用 者位置不同而異)

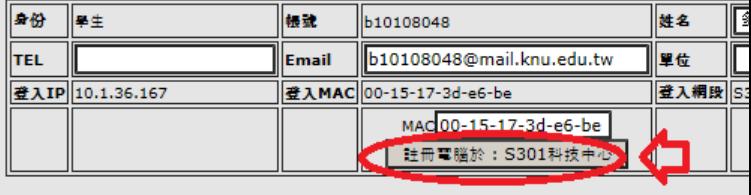

│ <mark>│ 網段 │ IP│</mark> MAC│ <mark>流入量│ 流出量│ 總量│ 日流入量│ 日流出量│ 預用量│ 日果計量│</mark> 管制》

14. 進入註冊完成頁面,請等待 5~10 分鐘後,並 重新開機即可上網。